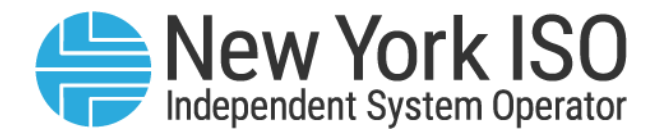

## UG 22

# Grid Operations Coordination Portal Users Guide

Issued: May 2023

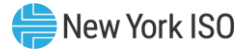

### Version: 1.0

### Effective Date: May 5, 2023

### Prepared By: NYISO Grid Operations

New York Independent System Operator 10 Krey Boulevard Rensselaer, NY 12144 (518) 356-6060 www.nyiso.com

Disclaimer: The information contained within this guide, along with other NYISO guides, is intended to be used for information purposes only, and is subject to change. The NYISO is not responsible for the user's reliance on these publications, or for any erroneous or misleading material.

©Copyright 1999-2023 New York Independent System Operator

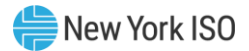

### **Table of Contents**

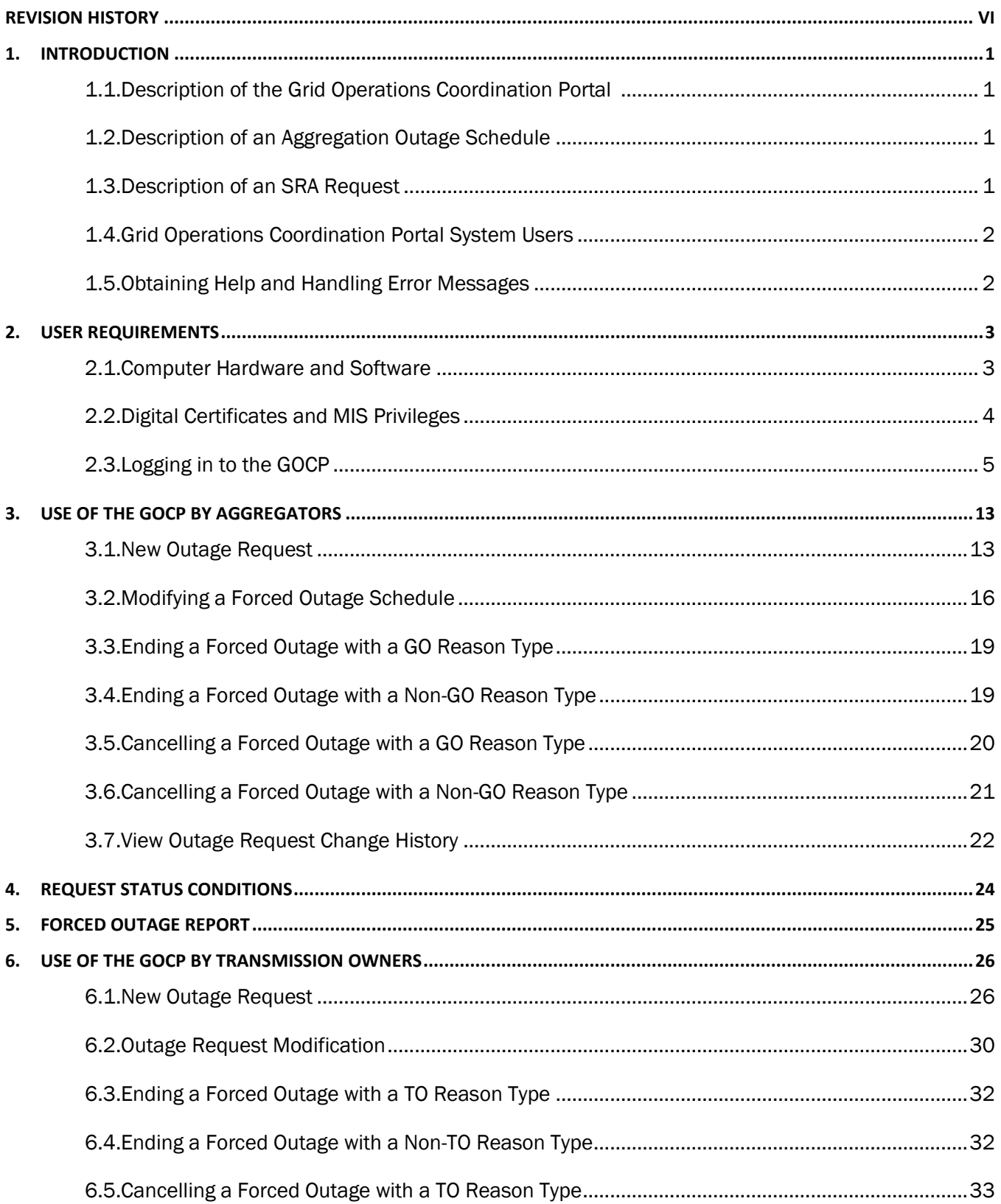

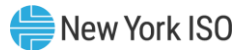

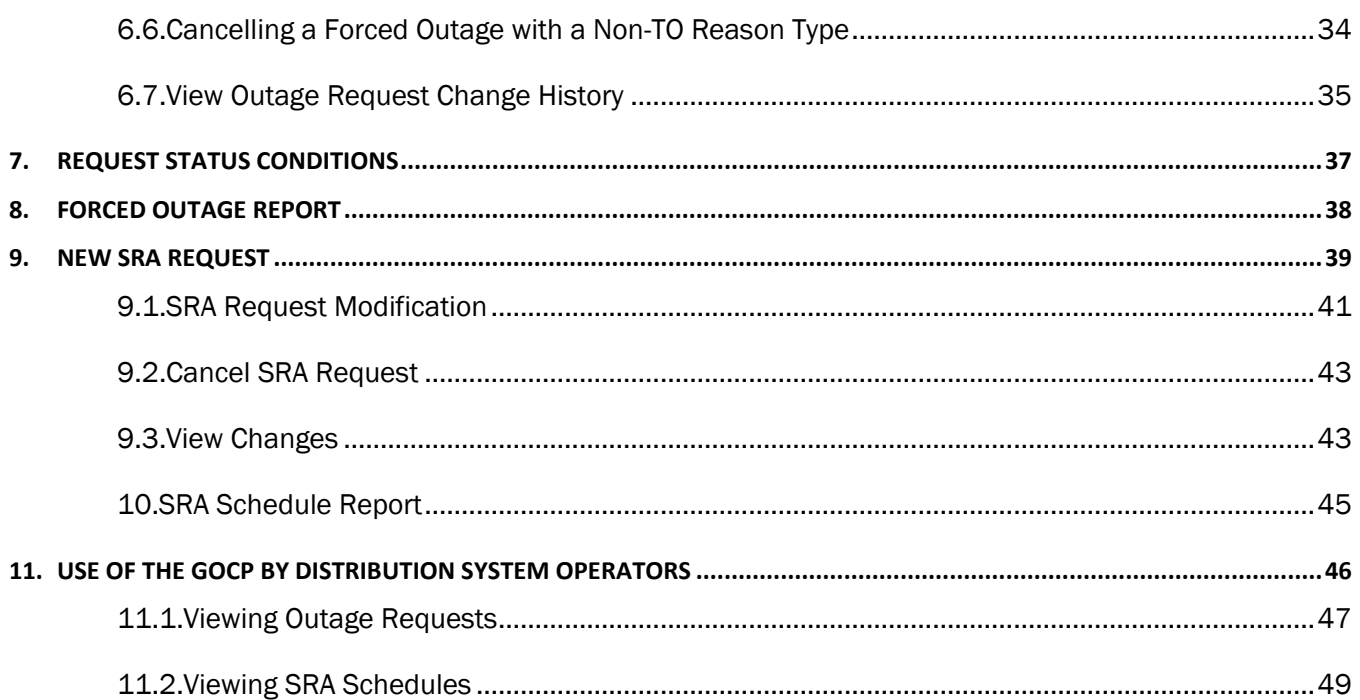

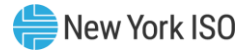

## Table of Figures

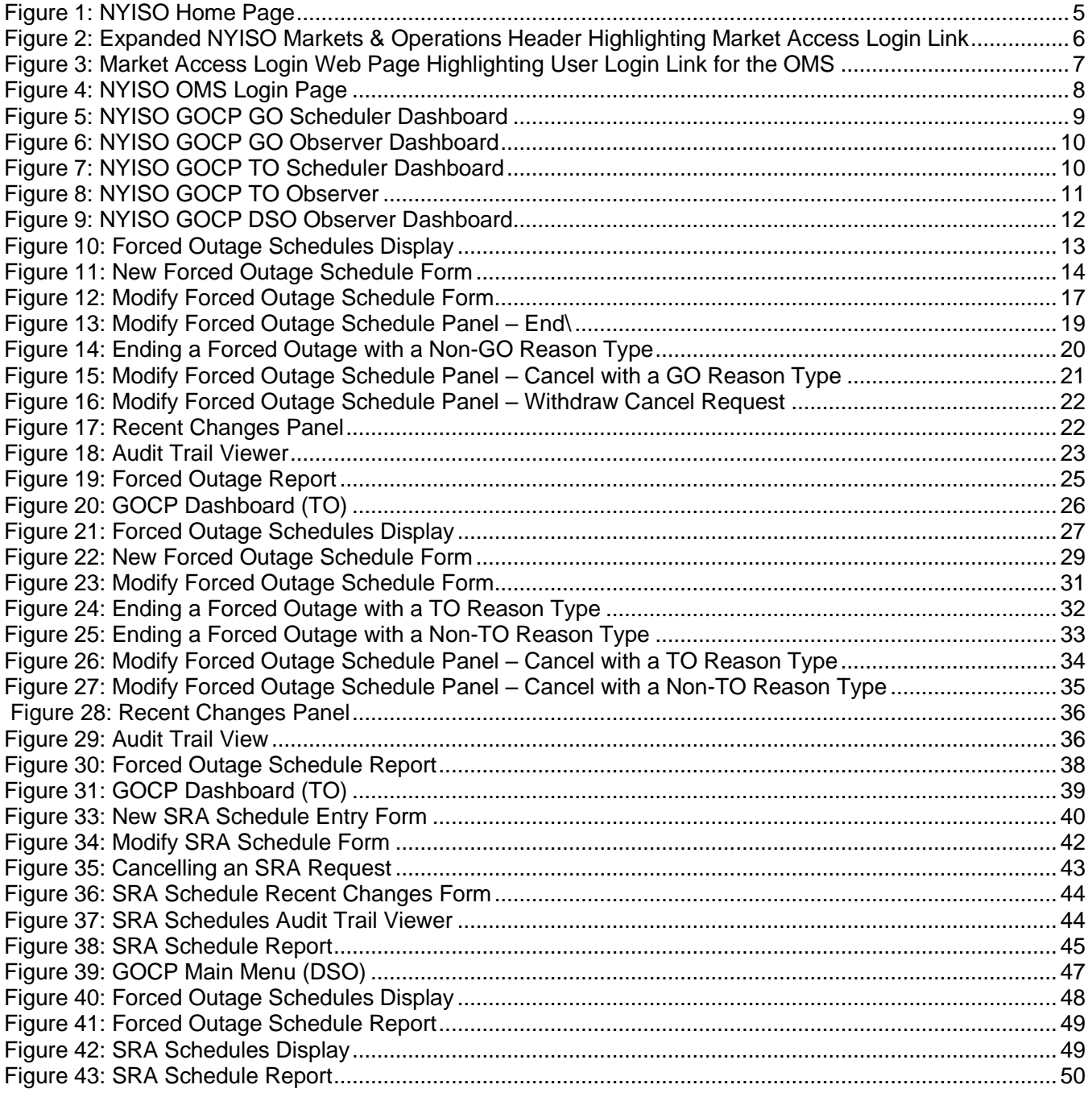

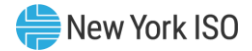

### <span id="page-5-0"></span>Revision History

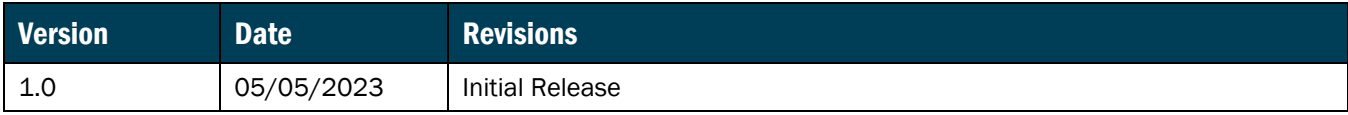

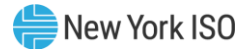

### <span id="page-6-0"></span>1. Introduction

This user guide is intended for Aggregators, Transmission Owners (TOs) and Distribution System Operators (DSOs) who are users of the Grid Operations Coordination Portal (GOCP). This user guide has been organized in the following fashion:

- Section 1 serves as a general introduction.
- **Example 3** describes the hardware and software requirements to access the GOCP.
- Section 3 describes the use of the GOCP by Aggregators.
- Section4 describes the use of the GOCP by TOs.
- Section 5 describes the use of the GOCP by DSOs.

### <span id="page-6-1"></span>1.1. Description of the Grid Operations Coordination Portal

The GOCP is a user-friendly, secure, Web-Based application. The GOCP includes features that support the requirements to schedule an outage request or a Supplemental Resource Availability (SRA) request.

### <span id="page-6-2"></span>1.2. Description of an Aggregation Outage Schedule

In the NYISO's Distributed Energy Resources (DER) participation model, DERs are modeled as Aggregations at Transmission Nodes identified by NYISO in coordination with the Transmission Owners in each sub-zone. These Transmission Nodes represent an "electrically similar" point in the distribution system where individual DER facilities can be aggregated. NYISO does not model the distribution system, and therefore distribution system outages can't be modeled specifically. DER outages will be modeled as derates of the Aggregation.

The GOCP provides Aggregators, Transmission Owners and NYISO Operators the means to submit Aggregation short term outages. Distribution System Operators (DSOs) can also submit outage requests but will have to do it through the appropriate Transmission Owner.

### <span id="page-6-3"></span>1.3. Description of an SRA Request

SRA requests are used to make dispatch-only Aggregations available at a specific date and time for the NYISO or the TO operators to address reliability issues. DSOs can make SRA requests to address distribution system reliability needs but only through the appropriate TO. The NYISO will not communicate SRA request results to DSOs. TOs are responsible for notifying DSOs of Aggregations reserved via the SRA process.

The SRA process enables TOs, DSOs and NYISO operators to request a specific dispatch-only resource to bid its capability at a specific date and time or enter an outage schedule for the specified period. The

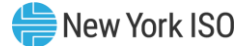

resource will need to have a valid bid for the specified date and time. SRA requests can be entered from the current date and time through the end of the next Day-Ahead Market period.

### <span id="page-7-0"></span>1.4. Grid Operations Coordination Portal System Users

The community of users for the GOCP are Aggregators, TOs, DSOs and NYISO Operators. DSOs will have read-only access.

### <span id="page-7-1"></span>1.5. Obtaining Help and Handling Error Messages

When help is required while using the GOCP functionality, please contact your NYISO Stakeholder Services Representative.

Error messages may appear occasionally while using this software. These messages will be displayed in a pop-up window with information about the error. After reading the message, close the window and proceed. If additional help or information is needed, please contact your Stakeholder Services Representative.

Additionally, there is a Help icon within application if you require further support.

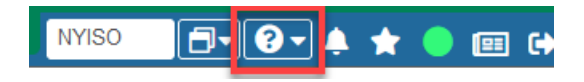

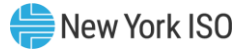

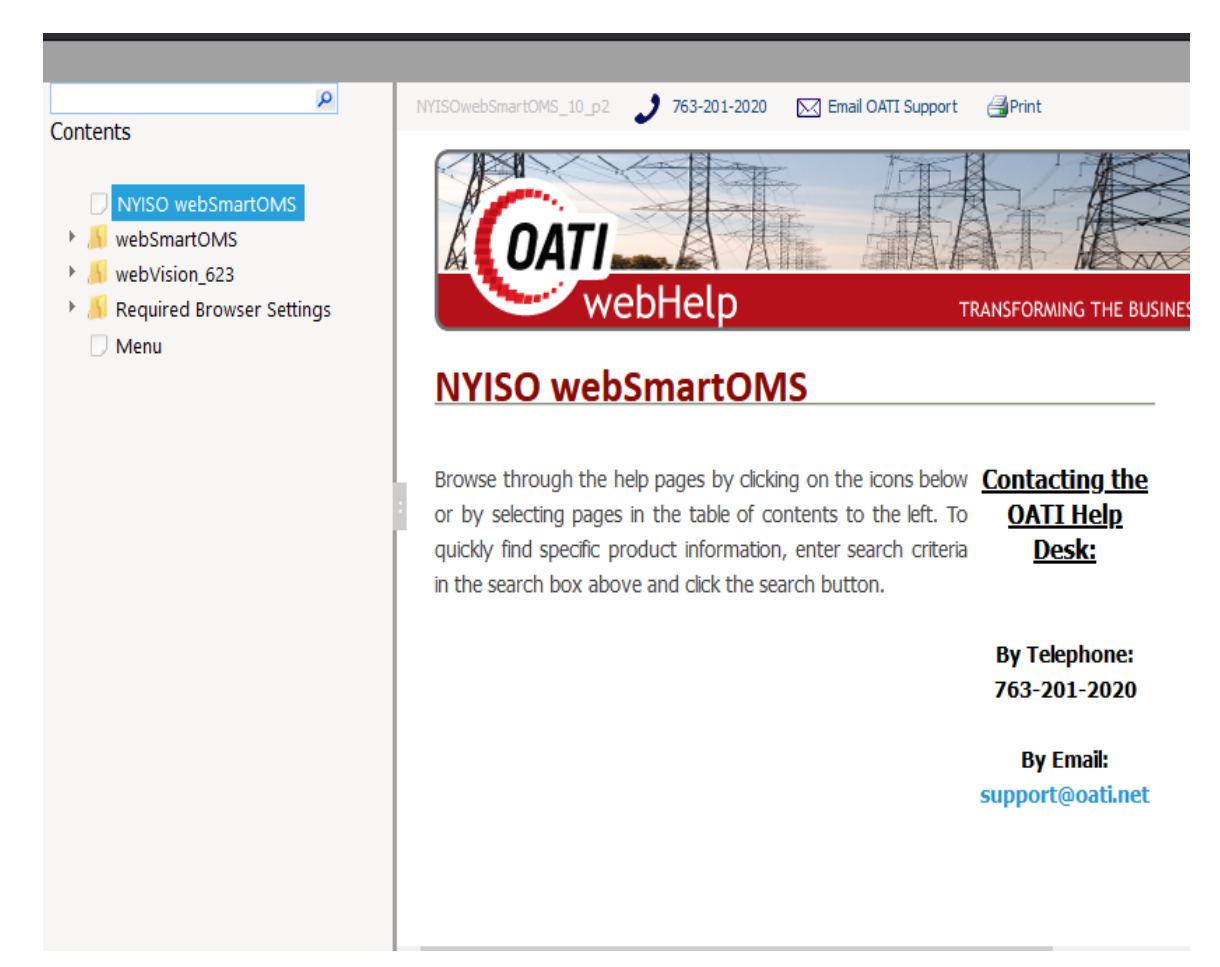

When the user selects the Help icon; a separate window will be presented:

Users can use the Search feature or menu in the panel on the left to find content to review.

### <span id="page-8-0"></span>2. User Requirements

The system requirements for the user to run the GOCP in the Outage Scheduler System (OMS) is described in this section.

### <span id="page-8-1"></span>2.1. Computer Hardware and Software

The following are required to access the GOCP in the NYISO OMS:

#### **Hardware Specifications**

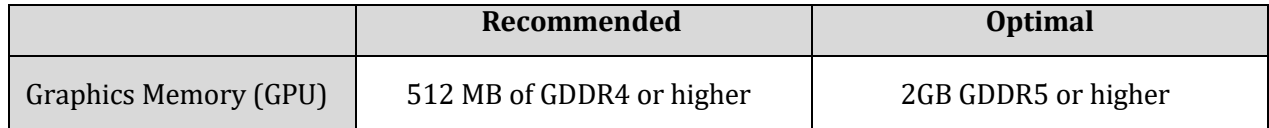

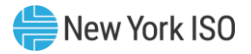

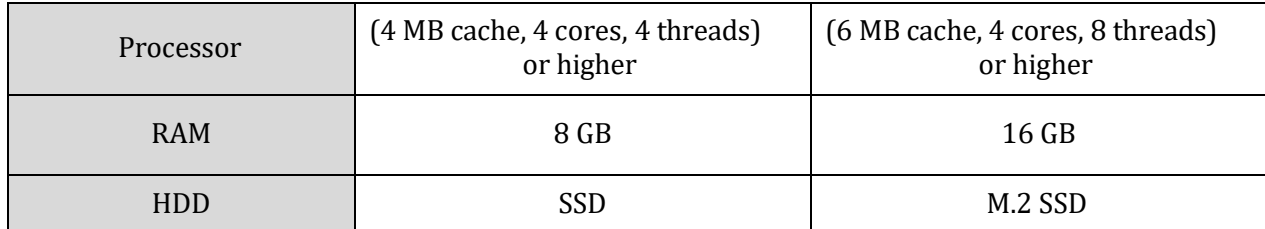

### **Software Specifications**

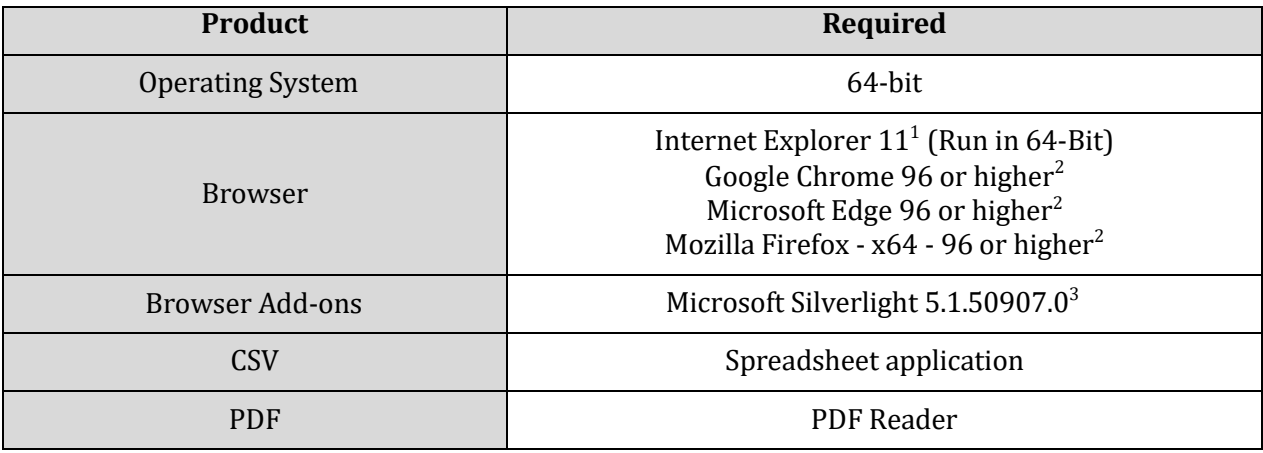

### **Network Specifications**

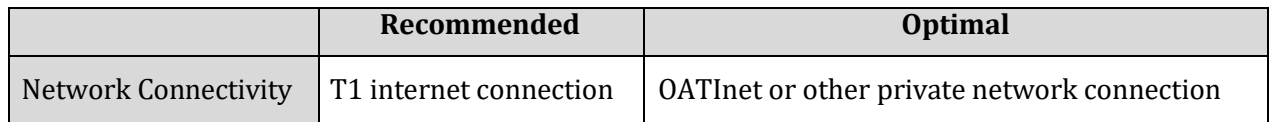

### <span id="page-9-0"></span>2.2. Digital Certificates and MIS Privileges

All users must have a valid digital certificate installed on their respective computers and specific to their respective browsers to access the NYISO OMS.

For more information on digital certificates (including applying, exporting, obtaining installing, and validating), please see the *NYISO Market Participant User's Guide,* available from the NYISO Web site at the following URL:

### <https://www.nyiso.com/manuals-tech-bulletins-user-guides>

Existing Market Information System (MIS) accounts need to be set-up with GOCP privileges. At the organization level, this must be done by the NYISO. Once the organization is set up with the necessary privileges, the organization's MIS Administrator may then assign GOCP privileges at the user level. If the MIS does not reflect the **GOCP GO Observer, GOCP GO Scheduler, GOCP TO Observer, GOCP TO Scheduler** or **GOCP DSO Observer** privileges in the **Privileges** area of the Organization Details display for

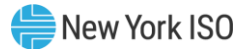

your organization, contact the NYISO Stakeholder Services group as outlined in the section of the *NYISO Market Participant User's Guide* on Changing Privileges/Authorizations, Contact Information, and Classifications.

### <span id="page-10-0"></span>2.3. Logging in to the GOCP

### **To log in to the GOCP<sup>1</sup>**

*Note:* To access the GOCP, the user must have GOCP privileges.

1. Point your browser to the NYISO Home page at [www.nyiso.com](http://www.nyiso.com/) (see **[Figure 1](#page-10-1)**).

<span id="page-10-1"></span>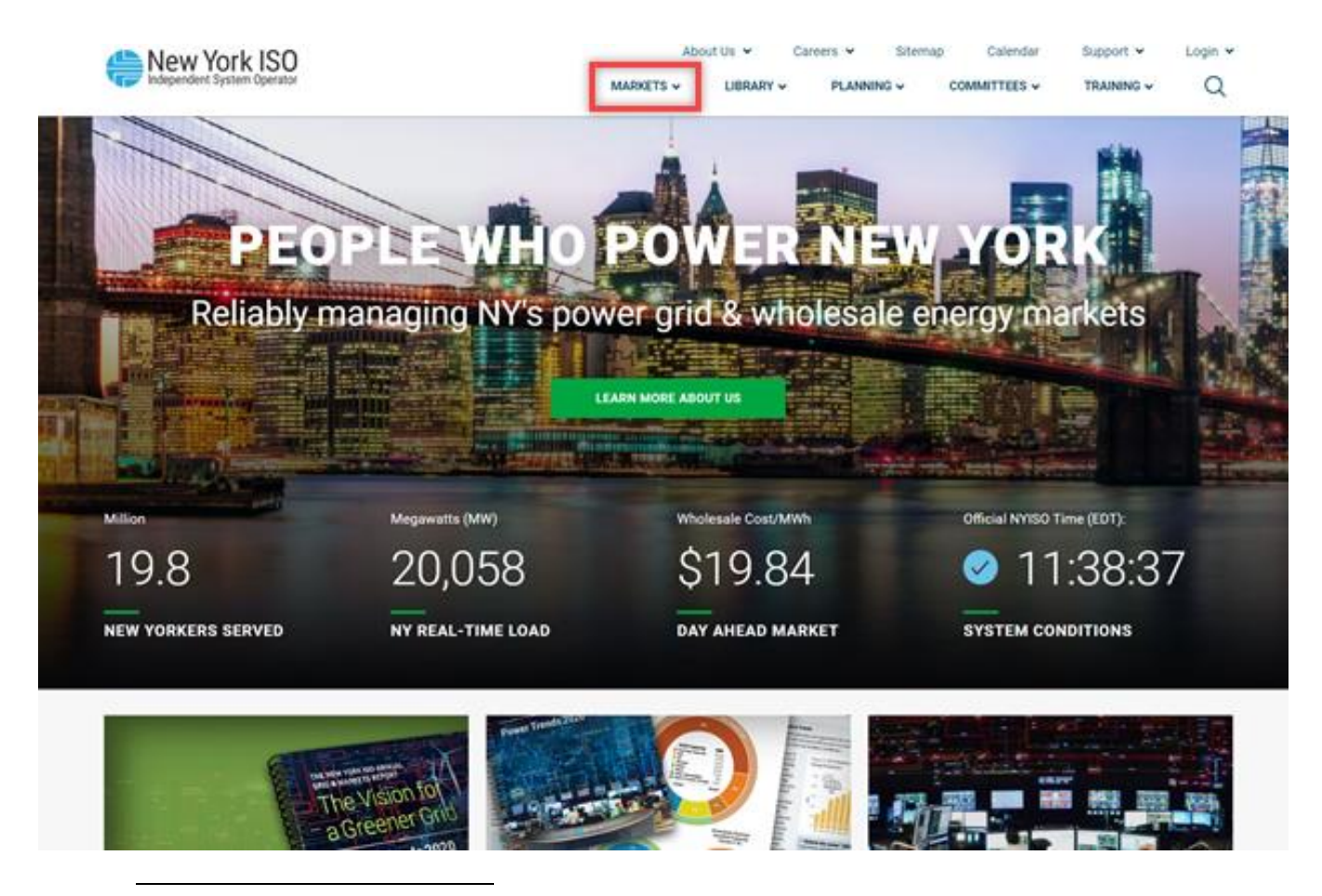

#### **Figure 1: NYISO Home Page**

<sup>&</sup>lt;sup>1</sup> Some screenshots in this user's guide were captured after resizing the application's window. This may have caused the application to wrap within the window and appear slightly different as compared to viewing in a fully sized browser window. Some screenshots were cropped for ease of presentation. When opening a report your internet software may cause a new tab to open within the browser. In this case, the user may close the tab and will remain logged in to the system.

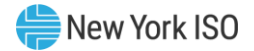

2. On the NYISO Home page, position your mouse over the **Markets & Operations** header. The header expands to list related categories of information (See [Figure 2](#page-11-0)).

<span id="page-11-0"></span>**Figure 2: Expanded NYISO Markets & Operations Header Highlighting** *Market Access Login* **Link**

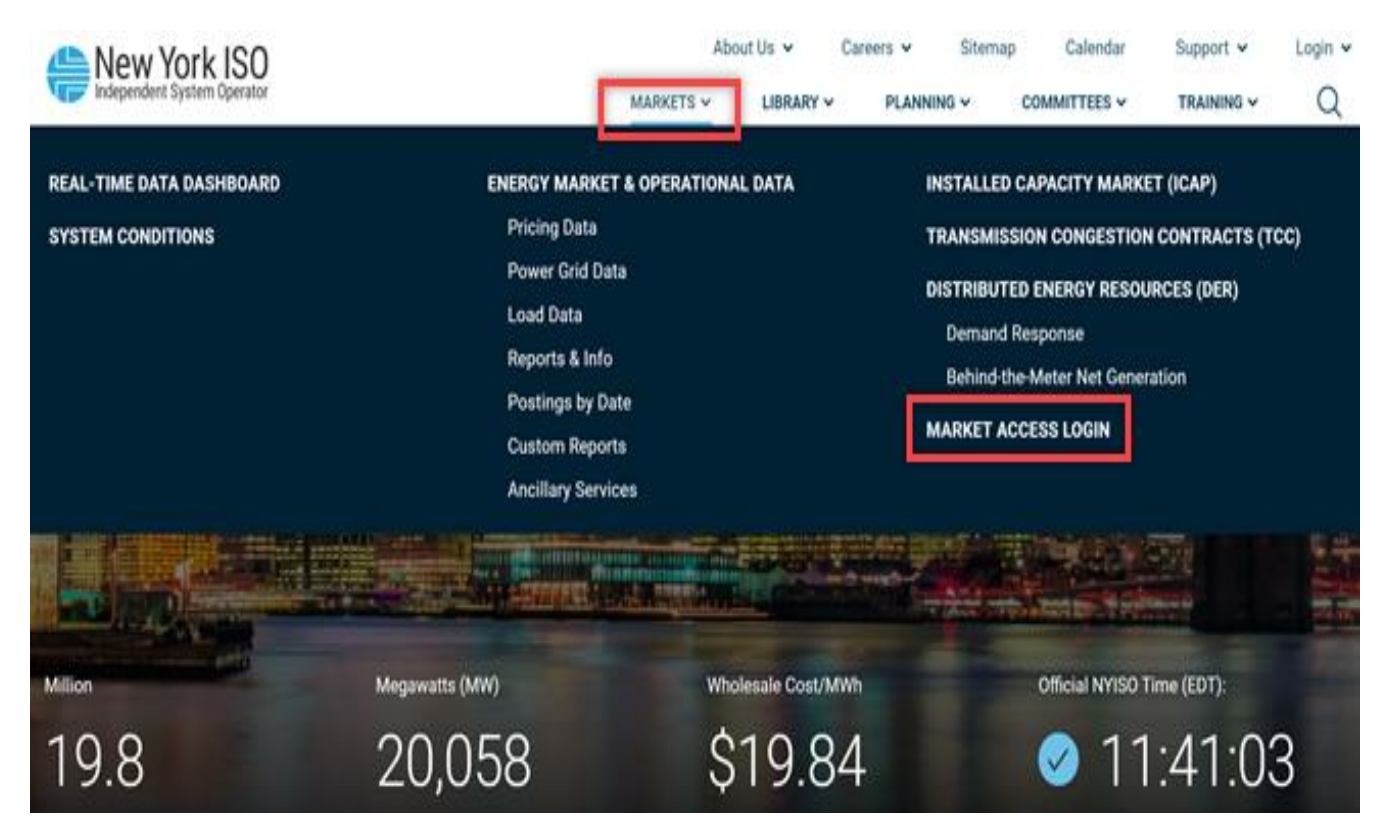

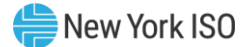

3. Under the **Market & Operational Data** category in the displayed list, activate the **Market Access Login** link (See **[Figure 2](#page-11-0)**).

The Market Access Login Web page is displayed (See **[Figure 3](#page-12-0)**).

**Figure 3: Market Access Login Web Page Highlighting** *User Login* **Link for the OMS**

<span id="page-12-0"></span>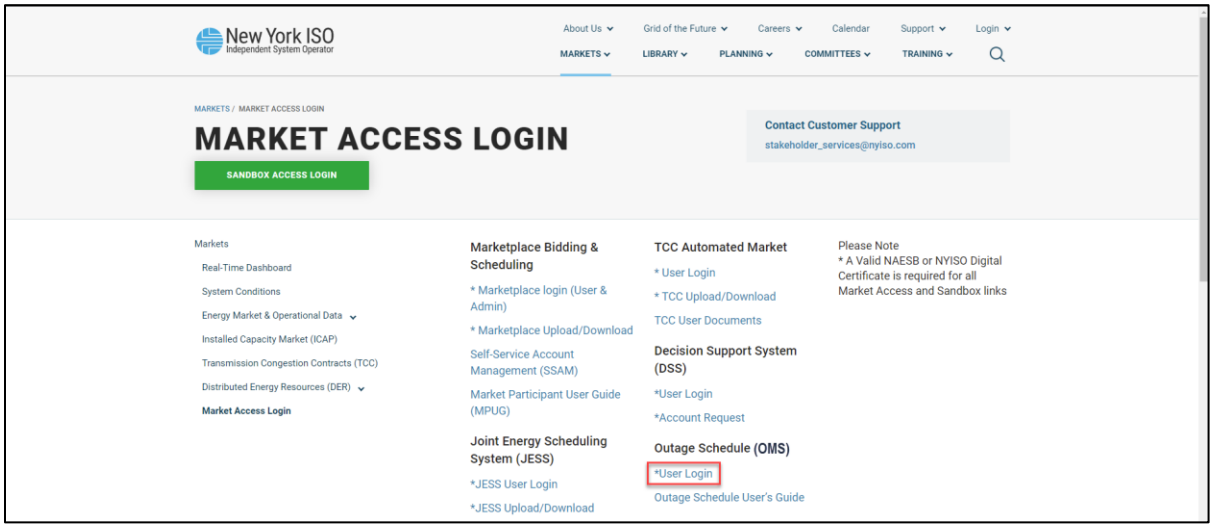

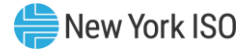

### 4. Under the **OMS** heading, choose **User Login**.

The OMS Login page is displayed as shown in [Figure 4](#page-13-0)**.**

#### **Figure 4: NYISO OMS Login Page**

<span id="page-13-0"></span>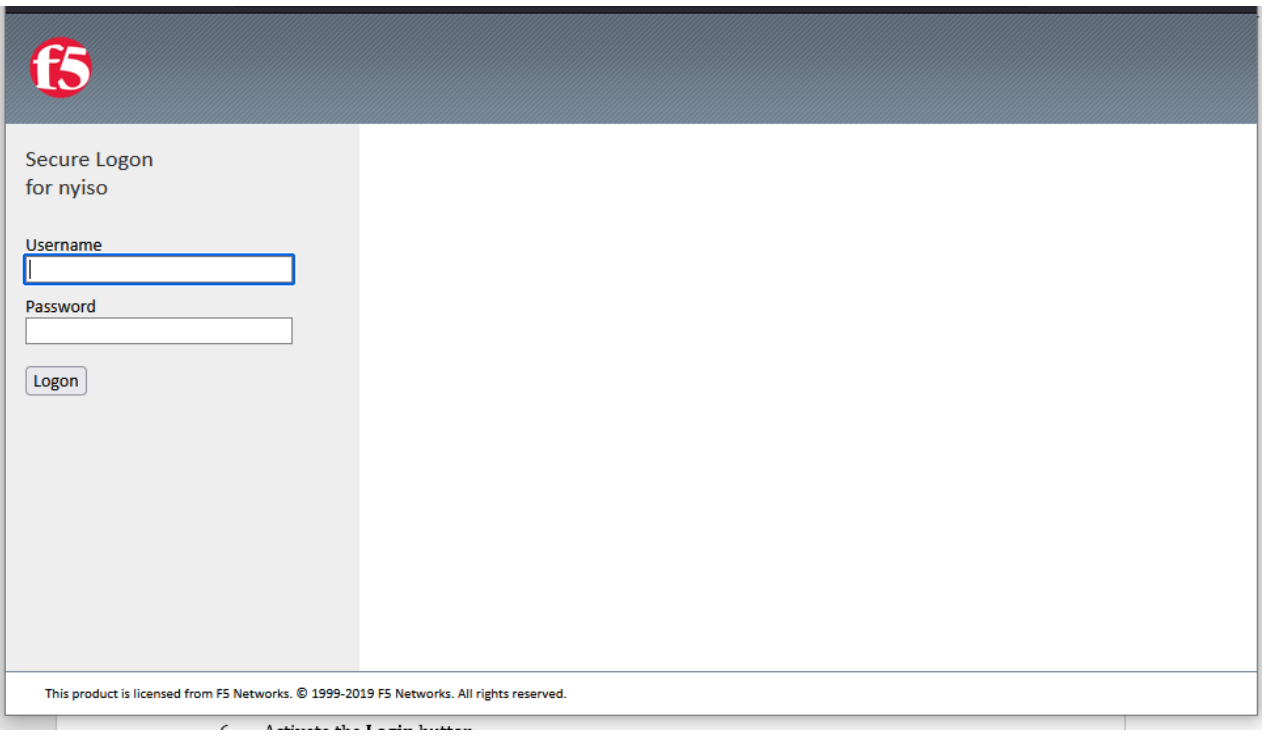

### 5. In the corresponding fields, type your MIS **Username** and **Password**.

*Note:* The password is case sensitive.

### 6. Activate the **Login** button.

By default, following login, the GOCP Dashboard is displayed as shown in [Figure 5](#page-14-0), **Error! Reference source not found.**, **Error! Reference source not found.**[,](#page-16-1) 

[Figure](#page-16-1) 8, and [Figure 9](#page-17-0) depending on the role(s) assigned to your Username.

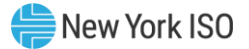

<span id="page-14-0"></span>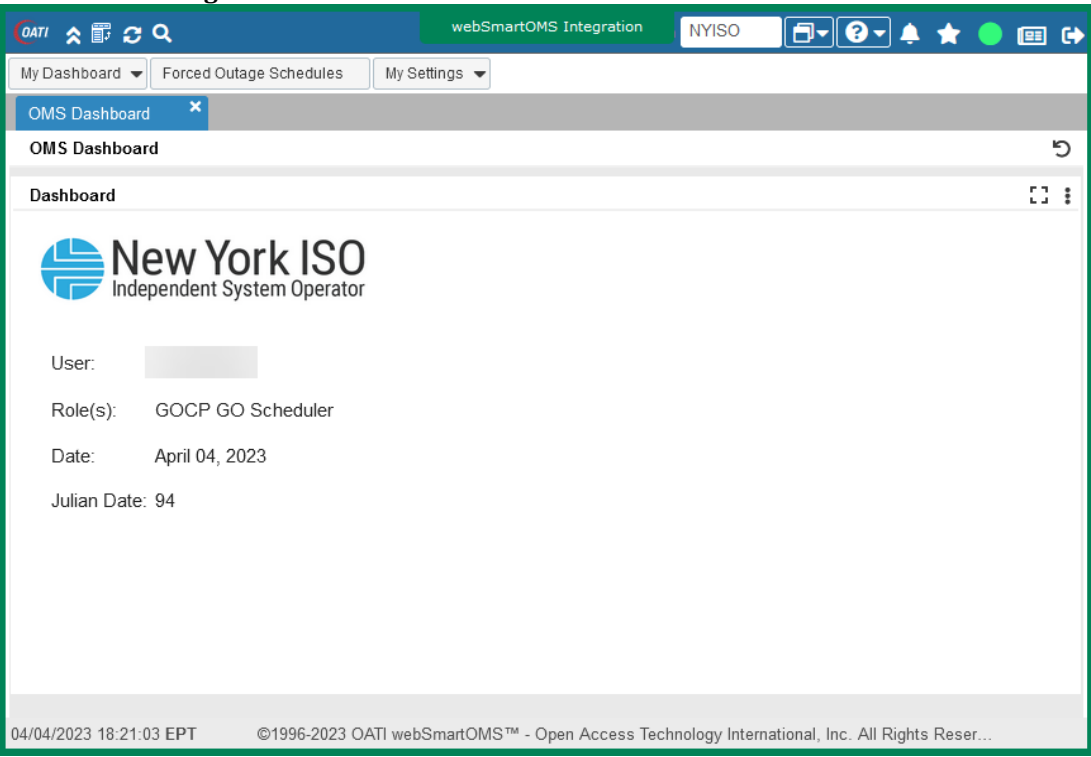

**Figure 5: NYISO GOCP GO Scheduler Dashboard**

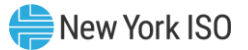

<span id="page-15-0"></span>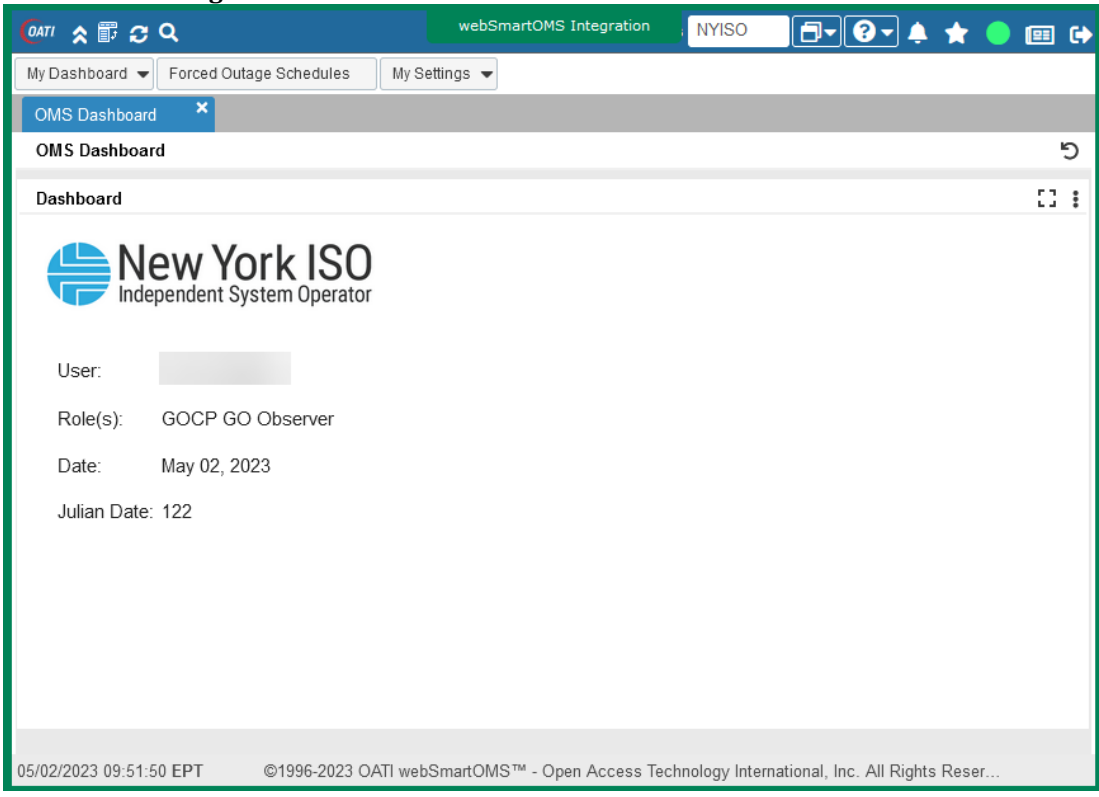

### **Figure 6: NYISO GOCP GO Observer Dashboard**

#### **Figure 7: NYISO GOCP TO Scheduler Dashboard**

<span id="page-15-1"></span>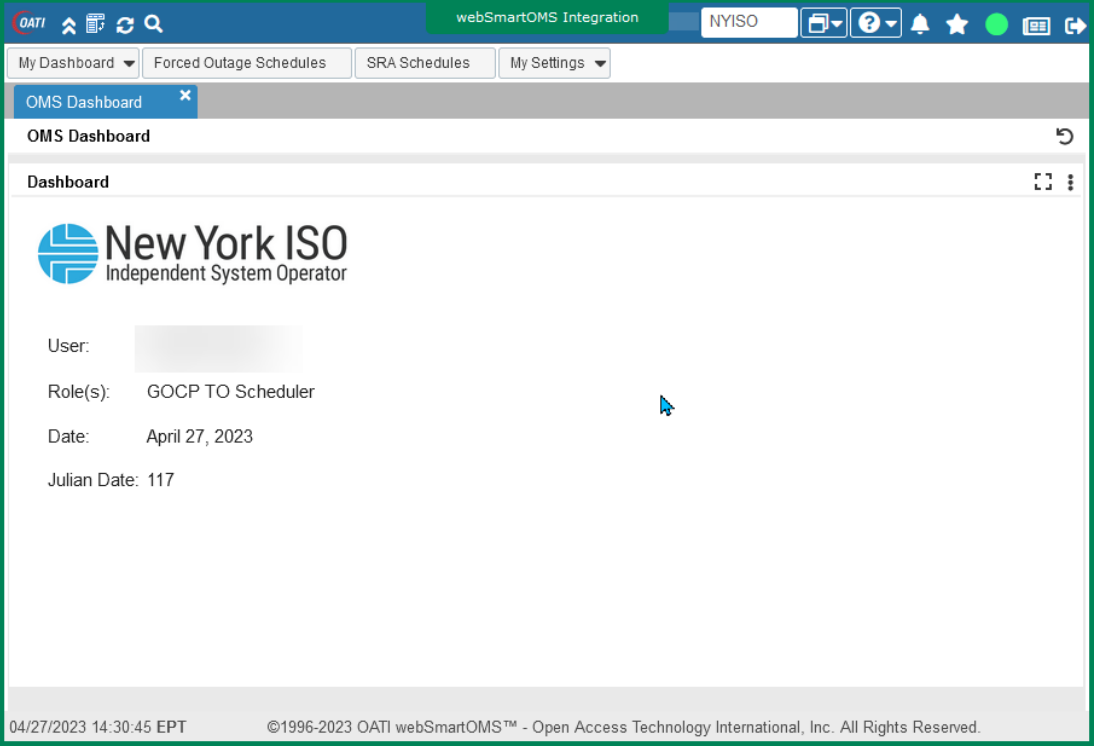

![](_page_16_Picture_0.jpeg)

<span id="page-16-1"></span><span id="page-16-0"></span>![](_page_16_Picture_17.jpeg)

#### **Figure 8: NYISO GOCP TO Observer**

![](_page_17_Picture_0.jpeg)

![](_page_17_Picture_39.jpeg)

<span id="page-17-0"></span>![](_page_17_Picture_40.jpeg)

From these dashboards users can access the functionality provided by the GOCP to create and update Forced Outage Schedules, download a list of Forced Outage Schedules, create SRA Schedules, and download a list of SRA Schedules.

![](_page_18_Picture_0.jpeg)

### <span id="page-18-0"></span>3. Use of the GOCP by Aggregators

Aggregators can access the GOCP to enter forced outage requests for Aggregations, and to view and generate lists of outage requests currently in the GOCP. Forced outages are only entered for the current time forward to the end of the next Day-Ahead Market (DAM) period.

Aggregator users will need to have one of the following roles assigned to them to access the GOCP:

- **GOCP GO Observer**
- **GOCP GO Scheduler**

Aggregator users with the **GOCP GO Scheduler** role will be able to enter, modify, cancel, and end outage requests, as well as view and generate outage request lists. Aggregator users with the **GOCP GO Observer**  role will only have access to view existing outages. Users with either role will only be able to view and access the outages associated with their organizations.

<span id="page-18-1"></span>Aggregator users can access the GOCP as described in Section 2.3.

### 3.1. New Outage Request

After login (described in Section 2.3), Aggregator users will land in the GOCP GO Scheduler Dashboard shown in [Figure 5](#page-14-0). From here, choosing the "Forced Outage Schedules" option brings up the Forced Outage Schedules display (refer to **[Figure 10](#page-18-2)**).

<span id="page-18-2"></span>![](_page_18_Picture_137.jpeg)

#### **Figure 10: Forced Outage Schedules Display**

![](_page_19_Picture_0.jpeg)

From the Forced Outage Schedules display, Aggregator users can select the "New Outage" icon on the upper right-hand corner or expand the "New Forced Outage Schedule" panel to bring up the New Forced Outage Schedule form (see [Figure 11](#page-19-0)).

<span id="page-19-0"></span>![](_page_19_Picture_58.jpeg)

**Figure 11: New Forced Outage Schedule Form**

To enter an outage schedule, the user enters the required fields in the table below on the "New Forced Outage Schedule" form. The rest of the fields in this form are obtained from the MIS once the Power Supplier ID is entered.

![](_page_20_Picture_0.jpeg)

![](_page_20_Picture_224.jpeg)

Once data entry is completed, the user selects the "Save" button at the bottom of the form to submit the schedule for approval by the NYISO Operator. Data validation is performed upon schedule submission and errors are listed at the bottom of the form if validation fails for any of the entered fields.

After the outage is submitted it will be in one of the following states:

• **New**

The outage request has been entered, validated, and submitted to NYISO for approval.

• **Approved**

There are two types of approvals:

- 1. Manual The NYISO has reviewed the outage request and has approved it.
- 2. Auto-Approved The DMNC of the associated resources is below a threshold specified by the NYISO.
- **Declined**

The NYISO has reviewed the outage request and has determined that it cannot reliably occur.

### <span id="page-21-0"></span>3.2. Modifying a Forced Outage Schedule

From the GOCP GO Scheduler Dashboard shown in [Figure 5,](#page-14-0) choosing the "Forced Outage Schedules" option brings up the Forced Outage Schedules display (refer to **[Figure 10](#page-18-2)**).

Users can then select an existing outage to modify (only outages in the **New, Modified or Approved**  states can be selected for modification). Selection of an outage will copy the outage parameters to the "Modify Forced Outage Schedule Form" which will be brought up on the right side of the Forced Outage Schedules display (see **Figure 12**) below.

![](_page_22_Picture_0.jpeg)

<span id="page-22-0"></span>![](_page_22_Picture_113.jpeg)

**Figure 12: Modify Forced Outage Schedule Form**

The selected outage can then be modified with a new entry in one or more of the following fields:

![](_page_22_Picture_114.jpeg)

![](_page_23_Picture_0.jpeg)

![](_page_23_Picture_222.jpeg)

Once data entry is completed, the user selects the "Modify" button at the bottom of the form to submit the modified schedule for approval by the NYISO. Data validation is performed upon schedule submission and errors are listed at the bottom of the form if validation fails for any of the entered fields.

After the outage is submitted it will be in one of the following states:

• **Modified**

The outage request has been modified, validated, and submitted to the NYISO for approval.

• **Approved**

There are two types of approvals:

- 1. Manual The NYISO has reviewed the outage request and has approved it.
- 2. Auto-Approved The DMNC of the associated resources is below a threshold specified by the NYISO.
- **Declined**

The NYISO has reviewed the outage request and has determined that it cannot reliably occur.

### <span id="page-24-0"></span>3.3. Ending a Forced Outage with a GO Reason Type

Users can end a forced outage schedule from the Modify Forced Outage Schedule Form (see [Figure 12\)](#page-22-0). The schedule can be copied into this form by selecting it in the main display area. Once in the Modify Forced Outage Schedule form, users can select the "End" button in the lower right-hand corner of the form to End the schedule. Only an active outage can be ended (See [Figure 13](#page-24-2)).

<span id="page-24-2"></span>

| <b>OATI A III CO Q</b>                                              |                                  | webSmartOMS Integration                                                                        |                                    | KTOILLEY<br><b>NYISO</b>           |   |              |                |
|---------------------------------------------------------------------|----------------------------------|------------------------------------------------------------------------------------------------|------------------------------------|------------------------------------|---|--------------|----------------|
| My Dashboard = Forced Outage Schedules                              | My Settings $\blacktriangledown$ |                                                                                                |                                    |                                    |   |              |                |
| Forced Outage Sc<br>OMS Dashboard                                   | $\pmb{\times}$                   |                                                                                                |                                    |                                    |   |              |                |
| <b>Forced Outage Schedules</b>                                      |                                  | ☆ ■ 〒 Ⅲ▼ 卒 ハ 号 초▼ 25 ▼ Modify Forced Outage Schedule                                           |                                    |                                    |   | $\mathbf{a}$ | 岡              |
| Filtered By: To Duration: This Hour Forward (04/05/2023 11:00:00) x |                                  |                                                                                                |                                    | <b>Status: Approved</b>            |   |              |                |
| <b>GOCP</b><br>OMS<br>Outage ID<br><b>Status</b><br>Outage ID       | <b>Power Supplier</b><br>Name    | <b>Reason Type</b><br>$\Omega$                                                                 |                                    |                                    |   |              |                |
| Approved                                                            |                                  | OOM GENERATOR REQUE.                                                                           | Power Supplier Name:               |                                    |   |              | Recent Changes |
| New                                                                 |                                  | OOM GENERATOR REQUE                                                                            |                                    | Reason Type: OOM GENERATOR REQUEST |   |              |                |
| Approved                                                            |                                  | OOM GENERATOR REQUE.                                                                           | OIC Reason Type:                   |                                    |   |              |                |
| Approved                                                            |                                  | OOM GENERATOR REQUE.                                                                           | Start Date/Time: 04/05/2023 08     |                                    |   |              |                |
| Approved                                                            |                                  | OOM GENERATOR REQUE.                                                                           |                                    |                                    | 曲 |              |                |
| Approved                                                            |                                  | OOM GENERATOR REQUE.                                                                           | New Start Date/Time: 04/05/2023 11 |                                    | 曲 |              |                |
| New                                                                 |                                  | OOM GENERATOR REQUE                                                                            | End Date/Time: 04/06/2023 00       |                                    | 曲 |              |                |
| Cancelled                                                           |                                  | OOM GENERATOR REQUE.                                                                           |                                    |                                    |   |              |                |
| Approved                                                            |                                  | OOM GENERATOR REQUE                                                                            | <b>LOL</b>                         |                                    |   |              |                |
|                                                                     |                                  |                                                                                                | Registered LOL: 0                  |                                    |   |              |                |
|                                                                     |                                  |                                                                                                | Current Bid LOL: 0                 |                                    |   |              |                |
|                                                                     |                                  |                                                                                                | <b>UOL: 1.5</b>                    |                                    |   |              |                |
|                                                                     |                                  |                                                                                                |                                    |                                    |   |              |                |
|                                                                     |                                  |                                                                                                | Registered UOL: 1.8                |                                    |   |              |                |
|                                                                     |                                  |                                                                                                | Current Bid UOL: 1.8               |                                    |   |              |                |
|                                                                     |                                  |                                                                                                | <b>LSL</b>                         |                                    |   |              |                |
|                                                                     |                                  |                                                                                                | Registered LSL                     |                                    |   |              |                |
|                                                                     |                                  |                                                                                                | Current Bid LSL: 0                 |                                    |   |              |                |
|                                                                     |                                  |                                                                                                | <b>USL</b>                         |                                    |   |              |                |
|                                                                     |                                  |                                                                                                | <b>Registered USL</b>              |                                    |   |              |                |
|                                                                     |                                  |                                                                                                | Current Bid USL: 0                 |                                    |   |              |                |
|                                                                     |                                  |                                                                                                |                                    |                                    |   |              |                |
|                                                                     |                                  |                                                                                                |                                    | Reason Log: Sample Free Form Text  |   |              |                |
| $\langle$                                                           |                                  |                                                                                                |                                    |                                    |   |              |                |
| 04/05/2023 11:52:12 EPT                                             |                                  | Displaying 9 Record(s)                                                                         | rC)<br>פי                          |                                    |   | Modify       | End            |
| 04/05/2023 11:52:47 EPT                                             |                                  | ©1996-2023 OATI webSmartOMS™ - Open Access Technology International, Inc. All Rights Reserved. |                                    |                                    |   |              |                |

Figure 13: Modify Forced Outage Schedule Panel – End

### <span id="page-24-1"></span>3.4. Ending a Forced Outage with a Non-GO Reason Type

Users can request to end an active outage from the Modify Forced Outage Schedule (see [Figure 12\)](#page-22-0). The schedule can be copied into this form by selecting it in the main display area. Once in the Modify Forced Outage Schedule form, users can select the "End" button in the lower right-hand corner of the form to end the schedule. This will put the forced outage into an "End Pending" status.

An Aggregator has the option to withdraw the end request prior to the End Date/Time of the scheduled outage, provided the end request has not been approved by a NYISO Operator (See [Figure 14](#page-25-1)).

![](_page_25_Picture_0.jpeg)

<span id="page-25-1"></span>

| <b>OATI 《配口Q</b>                                                    |                                    |                                  | webSmartOMS Integration                                                                        |                                 | <b>NYISO</b>               | $\begin{picture}(180,10) \put(0,0){\line(1,0){10}} \put(10,0){\line(1,0){10}} \put(10,0){\line(1,0){10}} \put(10,0){\line(1,0){10}} \put(10,0){\line(1,0){10}} \put(10,0){\line(1,0){10}} \put(10,0){\line(1,0){10}} \put(10,0){\line(1,0){10}} \put(10,0){\line(1,0){10}} \put(10,0){\line(1,0){10}} \put(10,0){\line(1,0){10}} \put(10,0){\line($ |                      |   | 国中                    |
|---------------------------------------------------------------------|------------------------------------|----------------------------------|------------------------------------------------------------------------------------------------|---------------------------------|----------------------------|----------------------------------------------------------------------------------------------------|----------------------|---|-----------------------|
| My Dashboard v Forced Outage Schedules                              |                                    | My Settings $\blacktriangledown$ |                                                                                                |                                 |                            |                                                                                                    |                      |   |                       |
| $\times$<br>OMS Dashboard                                           | $\pmb{\times}$<br>Forced Outage Sc |                                  |                                                                                                |                                 |                            |                                                                                                    |                      |   |                       |
| <b>Forced Outage Schedules</b>                                      |                                    |                                  | ☆ ■ 〒 Ⅲ▼ ※ バ 吕 초▼ 2 ▼ Modify Forced Outage Schedule                                            |                                 |                            |                                                                                                    | 日中                   | 岡 | $\blacktriangleright$ |
| Filtered By: To Duration: This Hour Forward (04/05/2023 12:00:00) x |                                    |                                  |                                                                                                |                                 |                            |                                                                                                    |                      |   |                       |
| GOCP<br><b>OMS</b>                                                  | <b>Status</b>                      | Power Supplier                   | <b>Reason Type</b><br>ΟI                                                                       | GOCP Outage ID:                 |                            |                                                                                                    |                      |   |                       |
| Outage ID  <br>Outage ID                                            | Approved                           | Name                             | Voltage S                                                                                      | OMS Outage ID:                  |                            |                                                                                                    |                      |   | Recent Changes        |
|                                                                     | End Pending                        |                                  | Voltage S                                                                                      |                                 | <b>Status: End Pending</b> |                                                                                                    |                      |   |                       |
|                                                                     | Cancelled                          |                                  |                                                                                                |                                 |                            |                                                                                                    |                      |   |                       |
|                                                                     | Cancelled                          |                                  |                                                                                                | Power Supplier Name:            |                            |                                                                                                    |                      |   |                       |
|                                                                     | Approved                           |                                  |                                                                                                | Reason Type:                    |                            |                                                                                                    |                      |   |                       |
|                                                                     | New                                |                                  |                                                                                                | OIC Reason Type:                |                            |                                                                                                    |                      |   |                       |
|                                                                     | Approved                           |                                  |                                                                                                |                                 |                            |                                                                                                    |                      |   |                       |
|                                                                     | Approved<br>Approved               |                                  |                                                                                                | Start Date/Time: 104/05/2023 11 |                            | 曲                                                                                                    |                      |   |                       |
|                                                                     | Approved                           |                                  |                                                                                                | End Date/Time: 104/05/2023 12   |                            | 曲                                                                                                    |                      |   |                       |
|                                                                     | New                                |                                  |                                                                                                | LOL:                            |                            |                                                                                                    |                      |   |                       |
|                                                                     | Cancelled                          |                                  |                                                                                                | Registered LOL: - 10            |                            |                                                                                                    |                      |   |                       |
|                                                                     | Approved                           |                                  |                                                                                                | Current Bid LOL: - 10           |                            |                                                                                                    |                      |   |                       |
|                                                                     |                                    |                                  |                                                                                                |                                 |                            |                                                                                                    |                      |   |                       |
|                                                                     |                                    |                                  |                                                                                                | <b>UOL: 60</b>                  |                            |                                                                                                    |                      |   |                       |
|                                                                     |                                    |                                  |                                                                                                | Registered UOL: 66              |                            |                                                                                                    |                      |   |                       |
|                                                                     |                                    |                                  |                                                                                                | Current Bid UOL: 65.5           |                            |                                                                                                    |                      |   |                       |
|                                                                     |                                    |                                  |                                                                                                | <b>LSL</b>                      |                            |                                                                                                    |                      |   |                       |
|                                                                     |                                    |                                  |                                                                                                | Registered LSL:                 |                            |                                                                                                    |                      |   |                       |
|                                                                     |                                    |                                  |                                                                                                |                                 |                            |                                                                                                    |                      |   |                       |
|                                                                     |                                    |                                  |                                                                                                | Current Bid LSL: 0              |                            |                                                                                                    |                      |   |                       |
|                                                                     |                                    |                                  |                                                                                                | USL:                            |                            |                                                                                                    |                      |   |                       |
|                                                                     |                                    |                                  |                                                                                                | Registered USL:                 |                            |                                                                                                    |                      |   |                       |
|                                                                     |                                    |                                  |                                                                                                | Current Bid USL: 0              |                            |                                                                                                    |                      |   |                       |
| $\hat{}$                                                            |                                    |                                  |                                                                                                |                                 |                            |                                                                                                    |                      |   |                       |
| 04/05/2023 12:47:02 EPT                                             |                                    |                                  | Displaying 13 Record(s)                                                                        | פ<br>c                          |                            |                                                                                                    | Withdraw End Request |   |                       |
| 04/05/2023 12:47:19 EPT                                             |                                    |                                  | ©1996-2023 OATI webSmartOMS™ - Open Access Technology International, Inc. All Rights Reserved. |                                 |                            |                                                                                                    |                      |   |                       |

**Figure 14: Ending a Forced Outage with a Non-GO Reason Type**

### <span id="page-25-0"></span>3.5. Cancelling a Forced Outage with a GO Reason Type

Users can cancel a forced outage schedule from the Modify Forced Outage Schedule Form (see [Figure](#page-22-0)  [12\)](#page-22-0). The schedule can be copied into this form by selecting it in the main display area. Once in the Modify Forced Outage Schedule form, users can select the "Cancel" button in the lower right-hand corner of the form to cancel the schedule (See [Figure 15](#page-26-1)).

![](_page_26_Picture_0.jpeg)

<span id="page-26-1"></span>

| <b>OATI 《 h C Q</b>                                                                              | webSmartOMS Integration                                                                        |                                 | <b>NYISO</b>     | $E = 0.4$ |        | 国传     |                |
|--------------------------------------------------------------------------------------------------|------------------------------------------------------------------------------------------------|---------------------------------|------------------|-----------|--------|--------|----------------|
| My Dashboard - Forced Outage Schedules<br>My Settings $\blacktriangledown$                       |                                                                                                |                                 |                  |           |        |        |                |
| $\times$<br>×<br>Forced Outage Sc<br>OMS Dashboard                                               |                                                                                                |                                 |                  |           |        |        |                |
| <b>Forced Outage Schedules</b>                                                                   | ☆ ■ 〒 Ⅲ▼ 후 ハ 吕 초▼ 2 ▼ Modify Forced Outage Schedule                                            |                                 |                  |           | 음 달    | 圈      |                |
| Filtered By: To Duration: This Hour Forward (04/05/2023 11:00:00) x                              |                                                                                                |                                 |                  |           |        |        |                |
| GOCP<br><b>OMS</b><br><b>Power Supplier</b><br><b>Status</b><br>Outage ID<br>Outage ID 4<br>Name | Reason Type<br>$\overline{O}$                                                                  | GOCP Outage ID:                 |                  |           |        |        |                |
| Approved                                                                                         | Voltage :                                                                                      | OMS Outage ID:                  |                  |           |        |        | Recent Changes |
| Approved                                                                                         | Voltage S                                                                                      |                                 | Status: Approved |           |        |        |                |
| Cancelled                                                                                        |                                                                                                |                                 |                  |           |        |        |                |
| Cancelled                                                                                        |                                                                                                | Power Supplier Name:            |                  |           |        |        |                |
| Approved                                                                                         |                                                                                                | Reason Type:                    |                  |           |        |        |                |
| New                                                                                              |                                                                                                |                                 |                  |           |        |        |                |
| Approved                                                                                         |                                                                                                | OIC Reason Type:                |                  |           |        |        |                |
| Approved                                                                                         |                                                                                                | Start Date/Time: 104/05/2023 13 |                  | 曲         |        |        |                |
| Approved                                                                                         |                                                                                                | End Date/Time: 14/06/2023 00    |                  | 曲         |        |        |                |
| Approved                                                                                         |                                                                                                | LOL:                            |                  |           |        |        |                |
| New                                                                                              |                                                                                                |                                 |                  |           |        |        |                |
| Cancelled<br>Approved                                                                            |                                                                                                | Registered LOL: 0               |                  |           |        |        |                |
|                                                                                                  |                                                                                                | Current Bid LOL: 0              |                  |           |        |        |                |
|                                                                                                  |                                                                                                | UOL: 1                          |                  |           |        |        |                |
|                                                                                                  |                                                                                                |                                 |                  |           |        |        |                |
|                                                                                                  |                                                                                                | Registered UOL: 1.4             |                  |           |        |        |                |
|                                                                                                  |                                                                                                | Current Bid UOL: 1              |                  |           |        |        |                |
|                                                                                                  |                                                                                                | LSL                             |                  |           |        |        |                |
|                                                                                                  |                                                                                                |                                 |                  |           |        |        |                |
|                                                                                                  |                                                                                                | Registered LSL:                 |                  |           |        |        |                |
|                                                                                                  |                                                                                                | Current Bid LSL: 0              |                  |           |        |        |                |
|                                                                                                  |                                                                                                | <b>USL</b>                      |                  |           |        |        |                |
|                                                                                                  |                                                                                                | <b>Registered USL</b>           |                  |           |        |        |                |
|                                                                                                  |                                                                                                |                                 |                  |           |        |        |                |
| ∢                                                                                                |                                                                                                | Current Bid USL: 0              |                  |           |        |        |                |
| 04/05/2023 11:59:55 EPT                                                                          | Displaying 13 Record(s)                                                                        | פ<br>₾                          |                  |           | Modify | Cancel |                |
| 04/05/2023 12:01:10 EPT                                                                          | ©1996-2023 OATI webSmartOMS™ - Open Access Technology International, Inc. All Rights Reserved. |                                 |                  |           |        |        |                |

**Figure 15: Modify Forced Outage Schedule Panel – Cancel with a GO Reason Type**

### <span id="page-26-0"></span>3.6. Cancelling a Forced Outage with a Non-GO Reason Type

Users can request to cancel a current schedule from the Modify Forced Outage Schedule (see [Figure](#page-22-0)  [12\)](#page-22-0). The schedule can be copied into this form by selecting it in the main display area. Once in the Modify Forced Outage Schedule form, users can select the "Cancel" button in the lower right-hand corner of the form to cancel the schedule.

An Aggregator has the option to withdraw the cancellation request prior to the Start Date/Time of the scheduled outage, provided the cancellation has not been approved by a NYISO Operator (See [Figure 16](#page-27-1)).

![](_page_27_Picture_0.jpeg)

<span id="page-27-1"></span>

| <b>OATI 《配口Q</b>                                                    |                       |                                   | webSmartOMS Integration                                                                        |                                | <b>NYISO</b>                  |                         |     |   | 国口             |
|---------------------------------------------------------------------|-----------------------|-----------------------------------|------------------------------------------------------------------------------------------------|--------------------------------|-------------------------------|-------------------------|-----|---|----------------|
| My Dashboard v Forced Outage Schedules                              |                       | My Settings $\blacktriangleright$ |                                                                                                |                                |                               |                         |     |   |                |
| $\times$<br>OMS Dashboard                                           | ×<br>Forced Outage Sc |                                   |                                                                                                |                                |                               |                         |     |   |                |
| <b>Forced Outage Schedules</b>                                      |                       |                                   | ☆ ■ 〒 Ⅲ▼ ※ ハ 吕 太▼ 2 ▼ Modify Forced Outage Schedule                                            |                                |                               |                         | 음 달 | 岡 | $\rightarrow$  |
| Filtered By: 73 Duration: This Hour Forward (04/05/2023 12:00:00) x |                       |                                   |                                                                                                |                                |                               |                         |     |   |                |
| GOCP<br>OMS                                                         | <b>Status</b>         | Power Supplier                    | <b>Reason Type</b><br>OI                                                                       | GOCP Outage ID:                |                               |                         |     |   |                |
| Outage ID<br>Outage ID                                              |                       | Name                              |                                                                                                | OMS Outage ID:                 |                               |                         |     |   | Recent Changes |
|                                                                     | Cancel Pending        |                                   | Voltage 5                                                                                      |                                |                               |                         |     |   |                |
|                                                                     | End Pending           |                                   | Voltage 5                                                                                      |                                | <b>Status: Cancel Pending</b> |                         |     |   |                |
|                                                                     | Cancelled             |                                   |                                                                                                | Power Supplier Name:           |                               |                         |     |   |                |
|                                                                     | Cancelled             |                                   |                                                                                                |                                |                               |                         |     |   |                |
|                                                                     | Approved              |                                   |                                                                                                | Reason Type:                   |                               |                         |     |   |                |
|                                                                     | New<br>Approved       |                                   |                                                                                                | OIC Reason Type:               |                               |                         |     |   |                |
|                                                                     | Approved              |                                   |                                                                                                | Start Date/Time: 04/05/2023 13 |                               |                         |     |   |                |
|                                                                     | Approved              |                                   |                                                                                                |                                |                               | 曲                       |     |   |                |
|                                                                     | Approved              |                                   |                                                                                                | End Date/Time: 04/06/2023 00   |                               | 曲                       |     |   |                |
|                                                                     | New                   |                                   |                                                                                                | LOL:                           |                               |                         |     |   |                |
|                                                                     | Cancelled             |                                   |                                                                                                |                                |                               |                         |     |   |                |
|                                                                     | Approved              |                                   |                                                                                                | Registered LOL: 0              |                               |                         |     |   |                |
|                                                                     |                       |                                   |                                                                                                | Current Bid LOL: 0             |                               |                         |     |   |                |
|                                                                     |                       |                                   |                                                                                                | UOL: 1                         |                               |                         |     |   |                |
|                                                                     |                       |                                   |                                                                                                | Registered UOL: 1.4            |                               |                         |     |   |                |
|                                                                     |                       |                                   |                                                                                                | Current Bid UOL:               | $\vert$ 1                     |                         |     |   |                |
|                                                                     |                       |                                   |                                                                                                | <b>LSL</b>                     |                               |                         |     |   |                |
|                                                                     |                       |                                   |                                                                                                | Registered LSL                 |                               |                         |     |   |                |
|                                                                     |                       |                                   |                                                                                                | Current Bid LSL: 0             |                               |                         |     |   |                |
|                                                                     |                       |                                   |                                                                                                | <b>USL</b>                     |                               |                         |     |   |                |
|                                                                     |                       |                                   |                                                                                                | <b>Registered USL</b>          |                               |                         |     |   |                |
|                                                                     |                       |                                   |                                                                                                | Current Bid USL: 0             |                               |                         |     |   |                |
| $\langle$                                                           |                       |                                   |                                                                                                |                                |                               |                         |     |   |                |
| 04/05/2023 12:47:48 EPT                                             |                       |                                   | Displaying 13 Record(s)                                                                        | כי<br>¢                        |                               | Withdraw Cancel Request |     |   |                |
| 04/05/2023 12:47:49 EPT                                             |                       |                                   | ©1996-2023 OATI webSmartOMS™ - Open Access Technology International, Inc. All Rights Reserved. |                                |                               |                         |     |   |                |

**Figure 16: Modify Forced Outage Schedule Panel – Withdraw Cancel Request**

### <span id="page-27-0"></span>3.7. View Outage Request Change History

<span id="page-27-2"></span>Aggregator users can see changes that have been made to a schedule by expanding the Recent Changes panel from the Modify Forced Outage Schedule Panel (See **[Figure 17](#page-27-2)**).

|              | <b>Recent Changes</b>   |               |             |                        |
|--------------|-------------------------|---------------|-------------|------------------------|
| о            | <b>View</b>             | <b>Action</b> | <b>User</b> | <b>Time Stamp</b>      |
| - 11         | ◪                       | <b>INSERT</b> |             | 12/02/2022 08:49:17    |
|              |                         |               |             |                        |
|              |                         |               |             |                        |
|              |                         |               |             |                        |
|              |                         |               |             |                        |
|              |                         |               |             |                        |
|              |                         |               |             |                        |
|              |                         |               |             |                        |
|              |                         |               |             |                        |
|              |                         |               |             |                        |
|              |                         |               |             |                        |
|              | 12/02/2022 08:49:29 EPT |               |             | Displaying 1 Record(s) |
| View Changes |                         |               |             |                        |
|              |                         |               |             |                        |

**Figure 17: Recent Changes Panel**

Users can then select the changes they would like to see and select the "View Changes" button at the bottom of the panel to bring up the Audit Viewer Form (see [Figure 18\)](#page-28-0) where changes can be viewed in detail.

![](_page_28_Picture_0.jpeg)

<span id="page-28-0"></span>![](_page_28_Picture_19.jpeg)

### **Figure 18: Audit Trail Viewer**

![](_page_29_Picture_0.jpeg)

### <span id="page-29-0"></span>4. Request Status Conditions

### • **New**

Outage information has been saved and stored in the Grid Operations Coordination Portal (GOCP). The Outage has been submitted for Approval.

### • **Approved**

There are two types of approvals:

- 1. Manual The NYISO has reviewed the outage request and has approved it.
- 2. Auto-Approved The DMNC of the associated resources is below a threshold specified by Operations Management.

### • **Modified**

A request that was previously submitted has been edited.

• **Denied**

The NYISO evaluators have reviewed the request and have determined that it cannot reliably occur as scheduled. A denial is a non-reversible transaction.

### • **Cancelled**

The user has decided to withdraw the request after the outage was stored in the Grid Operations Coordination Portal (GOCP). A cancel is a non-reversible transaction.

### • **Cancel Pending**

The user has submitted a request to cancel an outage with a Reason Type other than "OOM GENERATOR REQUEST" and "MWH-OOM GENERATOR REQUEST." A cancel outage request is sent to the NYISO for approval.

### • **End Pending**

The user has submitted a request to end an outage with a Reason Type other than "OOM GENERATOR REQUEST" and "MWH-OOM GENERATOR REQUEST." An end outage request is sent to the NYISO for approval.

![](_page_30_Picture_0.jpeg)

### <span id="page-30-0"></span>5. Forced Outage Report

Operators can download or print a Forced Outage Schedule report by going to the Forced Outage Schedules display and selecting the "Download" or "Print" icon on the right-hand side of the bar at the top of the screen. This action generates a report as shown in [Figure 19](#page-30-1) below. The report will list all Forced Outage Schedules currently in the GOCP.

Before printing, Operators can filter outages shown in the Forced Outage Schedules display. by selecting the filter icon and specifying a filter criterion. This will allow the Operators to print a filtered list of outages.

<span id="page-30-1"></span>![](_page_30_Picture_53.jpeg)

**Figure 19: Forced Outage Report**

![](_page_31_Picture_0.jpeg)

### <span id="page-31-0"></span>6. Use of the GOCP by Transmission Owners

TOs can access the GOCP to enter forced outage requests for Aggregations and to submit SRA requests. TO users can also access the GOCP to view and print lists of outage requests and SRA requests currently in the GOCP. Forced outages are only entered for the current time forward to the end of the next Day-Ahead Market (DAM) period.

TO users will need to have one of the following roles assigned to them:

- **GOCP TO Observer**
- **GOCP TO Scheduler**

TO users with the **GOCP TO Scheduler** role will be able to enter, modify, cancel, and end outage requests, as well as view and print outage and SRA request lists. TO users with the **GOCP TO Observer** "role will only have access to view existing outages and SRA requests. TO users with either role will only be able to view and access the outages and SRA requests associated with their organization.

TO users can access the GOCP as described in Section 2.3.

### <span id="page-31-1"></span>6.1. New Outage Request

<span id="page-31-2"></span>After login (described in Section 2.3), TO users will land in the GOCP Dashboard (TO) shown in **[Figure](#page-31-2)  [20](#page-31-2)** below. From here, choosing the "Forced Outage Schedules" option brings up the Forced Outage Schedules display (refer to [Figure 21](#page-32-0)).

**Figure 20: GOCP Dashboard (TO)**

![](_page_32_Picture_0.jpeg)

![](_page_32_Picture_22.jpeg)

**Figure 21: Forced Outage Schedules Display**

<span id="page-32-0"></span>![](_page_32_Picture_23.jpeg)

From the Forced Outage Schedules display GOCP TO Scheduler can select the "New Outage" icon on the upper right-hand corner or expand the "New Forced Outage Schedule" panel to bring up the New Forced Outage Schedule form (see [Figure 22](#page-34-0)).

To enter an outage, the GOCP TO Scheduler enters the required data in the "New Forced Outage Schedule" form. The rest of the fields in this form are obtained from the MIS once the Power Supplier ID is entered.

![](_page_33_Picture_211.jpeg)

![](_page_34_Picture_0.jpeg)

![](_page_34_Picture_109.jpeg)

#### **Figure 22: New Forced Outage Schedule Form**

<span id="page-34-0"></span>![](_page_34_Picture_110.jpeg)

Once data entry is completed, the GOCP TO Scheduler selects the "Save" button at the bottom of the form to submit the schedule for approval by the NYISO. Data validation is performed upon schedule submission and errors are listed at the bottom of the form if validation fails for any of the entered fields.

After the outage is submitted it will be in one of the following states:

• **New**

The outage request has been entered, validated, and submitted to NYISO for approval.

- **Approved**
	- There are two types of approvals:
		- 1. Manual The NYISO has reviewed the outage request and has approved it.

![](_page_35_Picture_0.jpeg)

2. Auto-Approved - The DMNC of the associated resources is below a threshold specified by Operations Management.

### • **Declined**

The NYISO has reviewed the outage request and has determined that it cannot reliably occur.

### <span id="page-35-0"></span>6.2. Outage Request Modification

**From the GOCP Dashboard (GO) shown in [Figure](#page-31-2)** 20 **above, TO users can choose the "Forced Outage Schedules" option to bring up the GOCP Schedule Entry page (refer to [Figure 21\)](#page-32-0). TO users can then select an existing outage to modify (only outages in the New, Modifiedand Approvedstates can be selected for modification). Selection of an outage will copy the outage parameters to the "Modify Forced Outage Schedule" form which will be brought up on the right side of the GOCP Schedule Entry page (see**

[Figure 23](#page-36-1) below). The outage can then be modified with a new entry in one or more of the following fields:

![](_page_35_Picture_169.jpeg)

![](_page_36_Picture_0.jpeg)

![](_page_36_Picture_94.jpeg)

### **Figure 23: Modify Forced Outage Schedule Form**

<span id="page-36-1"></span><span id="page-36-0"></span>![](_page_36_Picture_95.jpeg)

Once data entry is completed, the TO Scheduler selects the "Modify" button at the bottom of the form to submit the modified schedule for approval to the NYISO. Data validation is performed upon schedule submission and errors are listed at the bottom of the form if validation fails for any of the entered fields.

After the outage is submitted it will be in one of the following states:

- **New**
	- The outage request has been entered, validated, and submitted to NYISO for approval.
- **Approved** There are two types of approvals:
	- 1. Manual The NYISO has reviewed the outage request and has approved it.
	- 2. Auto-Approved The DMNC of the associated resources is below a threshold specified by the NYISO.
- **Declined**

The NYISO has reviewed the outage request and has determined that it cannot reliably occur.

### <span id="page-37-0"></span>6.3. Ending a Forced Outage with a TO Reason Type

Users can end a current schedule from the Modify Forced Outage Schedule (see [Figure 12\)](#page-22-0). The schedule can be copied into this form by selecting it in the main display area. Once in the Modify Forced Outage Schedule form, users can select the "End" button in the lower right-hand corner of the form to end the schedule. Only an active outage in the Approved state can be ended.

<span id="page-37-2"></span>![](_page_37_Picture_124.jpeg)

### **Figure 24: Ending a Forced Outage with a TO Reason Type**

<span id="page-37-1"></span>6.4. Ending a Forced Outage with a Non-TO Reason Type

Users can request to end an active outage from the Modify Forced Outage Schedule (see [Figure 25](#page-38-1)). The schedule can be copied into this form by selecting it in the main display area. Once in the Modify Forced Outage Schedule form, users can select the "End" button in the lower right-hand corner of the form to end the schedule. This puts the status of the forced outage to "End Pending" waiting for approval.

An Aggregator has the option to withdraw the end request prior to the End Date/Time of the scheduled outage, provided the end request has not been approved by a NYISO Operator (See [Figure 25](#page-38-1)).

<span id="page-38-1"></span>![](_page_38_Picture_89.jpeg)

### <span id="page-38-0"></span>6.5. Cancelling a Forced Outage with a TO Reason Type

Users can cancel a forced outage schedule from the Modify Forced Outage Schedule Form (see [Figure](#page-22-0)  [12\)](#page-22-0). The schedule can be copied into this form by selecting it in the main display area. Once in the Modify Forced Outage Schedule form, users can select the "Cancel" button in the lower right-hand corner of the form to cancel the schedule.

![](_page_39_Picture_0.jpeg)

<span id="page-39-1"></span>![](_page_39_Picture_60.jpeg)

#### **Figure 26: Modify Forced Outage Schedule Panel – Cancel with a TO Reason Type**

#### <span id="page-39-0"></span>6.6. Cancelling a Forced Outage with a Non-TO Reason Type

Users can cancel a current schedule from the Modify Forced Outage Schedule (see [Figure 12\)](#page-22-0). The schedule can be copied into this form by selecting it in the main display area. Once in the Modify Forced Outage Schedule form, users can select the "Cancel" button in the lower right-hand corner of the form to cancel the schedule. This will change the status of the outage to "Cancel Pending".

A TO has the option to withdraw the cancellation request prior to the Start Date/Time of the scheduled outage, provided the cancellation has not been approved by a NYISO Operator (see [Figure 27](#page-40-1)).

![](_page_40_Picture_0.jpeg)

<span id="page-40-1"></span>![](_page_40_Picture_38.jpeg)

#### **Figure 27: Modify Forced Outage Schedule Panel – Cancel with a Non-TO Reason Type**

### <span id="page-40-0"></span>6.7. View Outage Request Change History

TO users can see changes that have been made to a schedule by expanding the Recent Changes panel from the Modify Forced Outage Schedule Form (see [Figure 28\)](#page-41-2).

![](_page_41_Picture_0.jpeg)

<span id="page-41-0"></span>![](_page_41_Picture_39.jpeg)

<span id="page-41-2"></span>**Figure 28: Recent Changes Panel**

Users can then select the changes they would like to see and then select the "View Changes" button at the bottom of the panel to bring up the Audit Viewer Form (see [Figure 29](#page-41-1)) where all selected changes can be viewed in detail.

<span id="page-41-1"></span>![](_page_41_Picture_40.jpeg)

**Figure 29: Audit Trail View**

![](_page_42_Picture_0.jpeg)

### <span id="page-42-0"></span>7. Request Status Conditions

### • **New**

Outage information has been saved and stored in the Grid Operations Coordination Portal (GOCP). The Outage has been submitted for Approval.

### • **Approved**

There are two types of approvals:

- 1. Manual The NYISO has reviewed the outage request and has approved it.
- 2. Auto-Approved he DMNC of the associated resources is below a threshold specified by Operations Management.

### • **Modified**

A request that was previously submitted has been edited.

• **Denied**

The NYISO evaluators have reviewed the request and have determined that it cannot reliably occur as scheduled. A denial is a non-reversible transaction.

### • **Cancelled**

The user has decided to withdraw the request after the outage was stored in the Grid Operations Coordination Portal (GOCP). A cancel is a non-reversible transaction.

### • **Cancel Pending**

The user has submitted a request to cancel an outage with a Reason Type other than "OOM GENERATOR REQUEST" and "MWH-OOM GENERATOR REQUEST." A cancel outage request is sent to the NYISO for approval.

### • **End Pending**

The user has submitted a request to end an outage with a Reason Type other than "OOM GENERATOR REQUEST" and "MWH-OOM GENERATOR REQUEST." An end outage request is sent to the NYISO for approval.

![](_page_43_Picture_0.jpeg)

### <span id="page-43-0"></span>8. Forced Outage Report

Operators can download or print a Forced Outage Schedule report by going to the Forced Outage Schedules display and selecting the "Download" or "Print" icon on the right-hand side of the bar at the top of the screen (See [Figure 21](#page-32-0)). This action generates a report as shown in **Error! Reference source not found.** The report will list all Forced Outage Schedules currently in the GOCP.

Before printing, Operators can filter outages shown in the Forced Outage Schedules display by selecting the filter icon and specifying a filter criterion. This will allow the Operators to print a filtered list of outages.

<span id="page-43-1"></span>![](_page_43_Picture_55.jpeg)

### **Figure 30: Forced Outage Schedule Report**

![](_page_44_Picture_0.jpeg)

### <span id="page-44-0"></span>9. New SRA Request

After login (described in Section 2.3), TO users will land in the GOCP Dashboard shown in [Figure 31](#page-44-1) to below.

<span id="page-44-1"></span>![](_page_44_Picture_64.jpeg)

#### **Figure 31: GOCP Dashboard (TO)**

From the SRA Schedules display GOCP TO Schedulers can select the "New" icon on the top bar of the display or expand the "New SRA Schedule Entry" panel to bring up the New SRA Schedule Entry form shown in ([Figure 32](#page-45-0)) below.

![](_page_45_Picture_0.jpeg)

<span id="page-45-0"></span>![](_page_45_Picture_89.jpeg)

### **Figure 32: New SRA Schedule Entry Form**

To enter an SRA schedule, the GOCP TO Scheduler enters the following data on the "New SRA Schedule Entry" form:

![](_page_45_Picture_90.jpeg)

![](_page_46_Picture_0.jpeg)

![](_page_46_Picture_175.jpeg)

Once data entry is completed, the GOCP TO Scheduler selects the "Save" button at the bottom of the form to submit the SRA request for approval by the NYISO. Data validation is performed upon data submission and errors are listed at the bottom of the form if validation fails for any of the entered fields.

After the SRA request is submitted it will be in the following state:

• **New**

The SRA request has been entered and submitted to NYISO for approval.

### <span id="page-46-0"></span>9.1. SRA Request Modification

From the GOCP Dashboard shown [Figure 31,](#page-44-1) users can choose the "SRA Schedules" option to bring up the SRA Schedules display (refer to **Error! Reference source not found.**). Users can then select an existing SRA schedule to modify it (only schedules in the **New** and **Modified** states can be selected for modification). Selection of a schedule will copy the SRA Schedule parameters to the "Modify SRA Schedule Entry" form which will be brought up on the right side of the SRA Schedules display (see [Figure 33](#page-47-0) below). The outage can then be modified with a new entry in one or more of the following fields:

![](_page_46_Picture_176.jpeg)

![](_page_47_Picture_0.jpeg)

![](_page_47_Picture_74.jpeg)

### **Figure 33: Modify SRA Schedule Form**

<span id="page-47-0"></span>![](_page_47_Picture_75.jpeg)

Once data entry is completed, the user selects the "Modify" button at the bottom of the form to submit the modified SRA request for approval by the NYISO. Data validation is performed upon data submission and errors are listed at the bottom of the form if validation fails for any of the entered fields.

After the SRA request is submitted it will be in one of the following states:

• **Modified**

The SRA request has been modified, validated, and submitted to the NYISO for approval.

• **Approved**

The NYISO has reviewed the SRA request and has approved it. Once approved, a schedule can't be modified. This is a final state.

### <span id="page-48-0"></span>9.2. Cancel SRA Request

<span id="page-48-2"></span>The TO has the option to cancel the SRA request prior to NYISO approval.

![](_page_48_Picture_99.jpeg)

### **Figure 34: Cancelling an SRA Request**

### <span id="page-48-1"></span>9.3. View Changes

Users can see changes that have been made to an SRA schedule by expanding the Recent Changes panel from the Modify SRA Schedule Form (see [Figure 35\)](#page-49-0).

![](_page_49_Picture_0.jpeg)

<span id="page-49-0"></span>![](_page_49_Picture_41.jpeg)

**Figure 35: SRA Schedule Recent Changes Form**

Users can select the changes they would like to see and then click on the "View Changes" button at the bottom of the panel to bring up the Audit Trail Viewer Form (see [Figure 36](#page-49-1)) where all selected changes can be viewed in detail.

<span id="page-49-1"></span>![](_page_49_Picture_42.jpeg)

#### **Figure 36: SRA Schedules Audit Trail Viewer**

![](_page_50_Picture_0.jpeg)

### <span id="page-50-0"></span>10. SRA Schedule Report

Users can generate an SRA Schedule report by going to the Forced Outage Schedules display (see [Figure](#page-32-0)  [21](#page-32-0)) and selecting the "Print" icon on the right-hand side of the bar at the top of the screen. This action generates a report as shown in [Figure 30](#page-43-1) below. The report will list all outages associated with the user's organization.

Before printing, users can filter outages shown in the Forced Outage Schedules display (see [Figure 21](#page-32-0)) by selecting the filter icon and specifying a filter criterion. This will allow the user to print a filtered list of outages.

<span id="page-50-1"></span>![](_page_50_Picture_62.jpeg)

### **Figure 37: SRA Schedule Report**

![](_page_51_Picture_0.jpeg)

### <span id="page-51-0"></span>11. Use of the GOCP by Distribution System Operators

DSOs can access the GOCP to view and print lists of outage requests and SRA requests currently in the GOCP. DSOs have read-only access to the GOCP.

DSO users will need to have the following role assigned to them:

### • "**GOCP DSO Observer"**

DSO users with the "**GOCP DSO Observer** role will only have access to view existing outages and SRA requests. DSO users can request entry of outage schedules and SRA requests for distribution system reliability but will need to do it through the applicable TO. DSO users will be able to view outages and SRA requests associated with their organization.

DSO users can access the GOCP as described in Section 2.3. DSO users will land in the GOCP Dashboard shown in [Figure 38](#page-52-1) below.

![](_page_52_Picture_0.jpeg)

### **Figure 38: GOCP Main Menu (DSO)**

<span id="page-52-1"></span>![](_page_52_Picture_42.jpeg)

### <span id="page-52-0"></span>11.1. Viewing Outage Requests

DSO users can generate a list of the existing forced outage schedules (see [Figure 39](#page-53-0)) by selecting the "Forced Outage Schedules" tab in the GOCP Main Menu (DSO) display.

![](_page_53_Picture_0.jpeg)

<span id="page-53-0"></span>![](_page_53_Picture_46.jpeg)

#### **Figure 39: Forced Outage Schedules Display**

On this the display, the DSO user can generate an outage schedule report by selecting the "Print" icon on the right-hand side of the bar at the top of the screen. This action generates a report as shown in [Figure 40](#page-54-1) below. The report will list all outages associated with the DSO user's organization.

Before printing, DSO users can filter outages shown in the Forced Outage Schedules display (see [Figure](#page-53-0)  [39](#page-53-0)) by selecting the filter icon and specifying a filter criterion. This will allow the user to print a filtered list of outages.

![](_page_54_Picture_0.jpeg)

### **Figure 40: Forced Outage Schedule Report**

<span id="page-54-1"></span>![](_page_54_Picture_43.jpeg)

### <span id="page-54-0"></span>11.2. Viewing SRA Schedules

<span id="page-54-2"></span>DSO users can generate a list of the existing SRA schedules (see **[Figure 41](#page-54-2)**) by selecting the "SRA Schedules" tab in the GOCP Main Menu (DSO) display.

![](_page_54_Picture_44.jpeg)

**Figure 41: SRA Schedules Display**

On this the display, the DSO user can generate an SRA schedule report by selecting the "Print" icon on the right-hand side of the bar at the top of the screen. This action generates a report as shown in [Figure 42](#page-55-0) below. The report will list all SRA schedules associated with the DSO user's organization.

Before printing, DSO users can filter outages shown in the SRA Schedules display by selecting the filter icon and specifying a filter criterion. This will allow the user to print a filtered list of outages.

### **Figure 42: SRA Schedule Report**

<span id="page-55-0"></span>![](_page_55_Picture_45.jpeg)